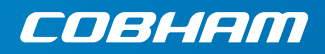

# **EXPLORER 710**

**Erste Schritte**

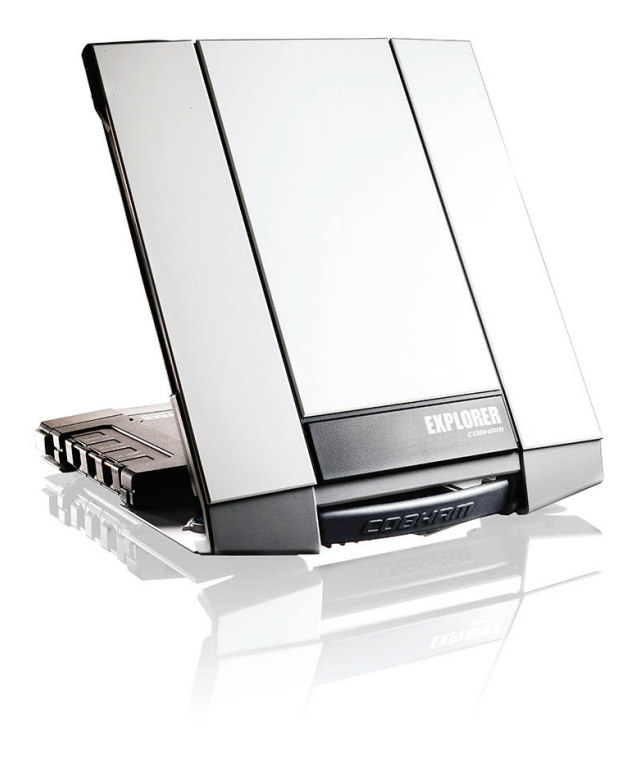

# **Erste Schritte 1**

Prüfen Sie bitte zunächst, ob folgende Komponenten vorhanden sind:

- EXPLORER 710 Endgerät TT-3720B mit Sender/Empfänger, Antenne und Antennenkabel
- Akkusatz TT-3686G\*
- Netzteil (AC/DC)
- Startpaket mit folgenden Komponenten:
	- Ethernet/ISDN-Kabel, 2 m Schirmung
	- Erste Schritte (die vorliegende Anleitung)

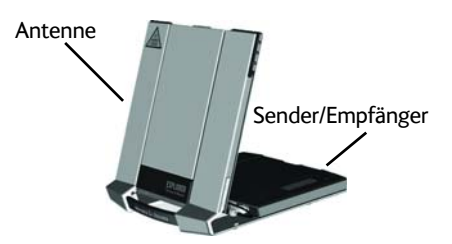

#### 1 **SIM-Karte einsetzen (erhältlich bei Ihrem Airtime-Anbieter)**

Die Position des SIM-Steckplatzes ist in der Abbildung gekennzeichnet.

- a. SIM-Karte mit Chip nach oben in den SIM-Steckplatz einsetzen.
- b. Sanft bis zum Einrasten einschieben.
- c. Verriegelung am SIM-Steckplatz schließen.

# 2 **Stromversorgung**

#### **Akku**

2

Akku einsetzen und leicht bis zum Einrasten einschieben. Der Akku wird bei Anschluss an den externen Stromversorgung geladen. **Anmerkung**: Der Ladetemperaturbereich liegt in Japan bei 10 bis 45 °C aufgrund gesetzlicher Vorschriften. In allen anderen Ländern liegt die Ladetemperatur bei 0 bis 45 °C.

#### **Externer Stromversorgung**

Zur Netzversorgung des Endgeräts oder zum Laden des Akkus eine der folgenden externen Stromversorgung an den Gleichstromeingang anschließen:

- 10-32 VDC
- Das mitgelieferte, an das Netz (100-240 V) anschliessbare Netzteil (AC/DC)
- Ein Solarmodul (min. 65 W, 10-32 VDC)

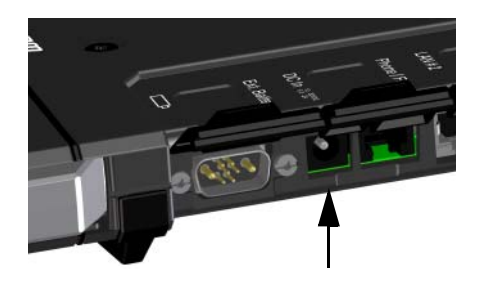

# 3 **Anschluss der Nutzergeräte**

3

**Das Antennenkabel** ist werkseitig angeschlossen.

**ANMERKUNG**: Wenn Sie die Antenne getrennt vom Sender/Empfänger nutzen möchten, ist ein längeres Antennenkabel erforderlich, und der Sender/Empfänger muss von der Antennenhalterung abgenommen werden. Weitere Informationen finden Sie im nächsten Abschnitt.

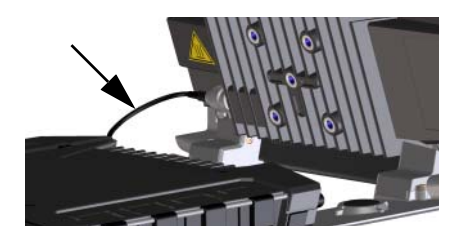

**Die gewünschten Geräte** an die entsprechenden Anschlüsse am Sender/ Empfänger anschließen.

**ANMERKUNG**: Bei der USB-Schnittstelle handelt es sich um eine Host-Schnittstelle, die z. B. zum Aufladen von Telefonen oder Tablet-PCs (bis zu 2 A) oder für ein Software-Update per USB-Stick genutzt werden kann.

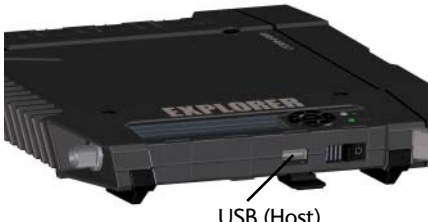

USB (Host)

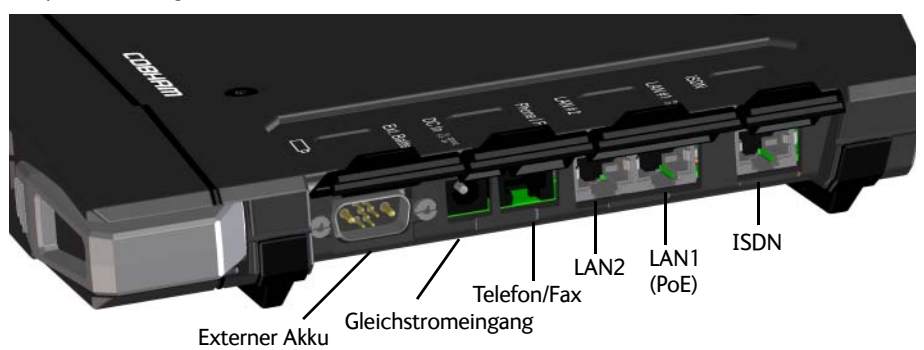

# 4 **Antenne und Sender/Empfänger trennen (optional)**

Wenn Antenne und Sender/Empfänger getrennt voneinander genutzt werden sollen, wie folgt vorgehen:

4

- a. Die Schiebeverriegelungen an der Unterseite des Endgeräts greifen.
- b. Die Verriegelungen eindrücken und nach außen schieben, während der Sender/ Empfänger angehoben wird, um ihn aus der Antennenhalterung zu lösen.

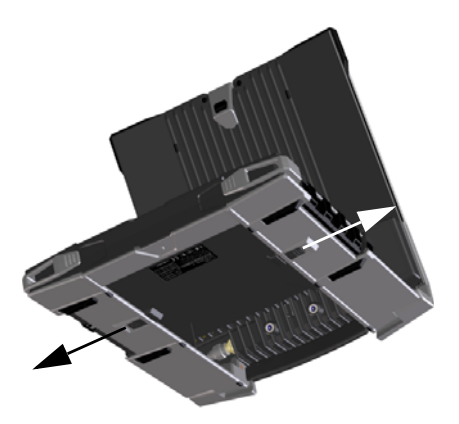

c. Den Sender/Empfänger herausnehmen.

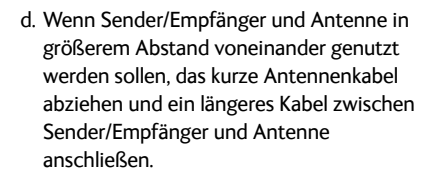

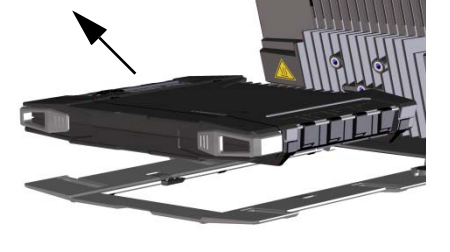

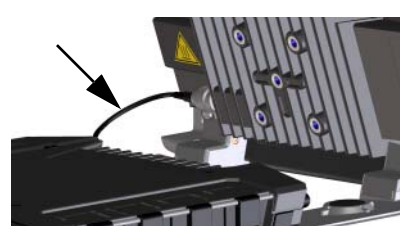

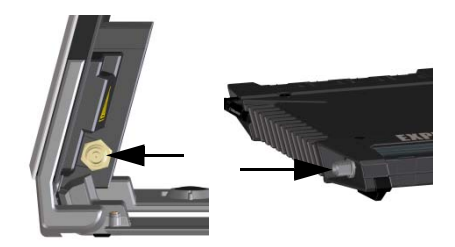

# 5 **Einschalten des EXPLORER 710**

Den An-/Aus-Schalter so lange gedrückt halten, bis die LED **Status** aufleuchtet. Dieser Vorgang kann einige Sekunden dauern.

Wenn die LED **Status** langsam blinkt oder grün leuchtet, und das Display **Ready** (Bereit) anzeigt, ist das Endgerät einsatzbereit.

Zum Ausschalten den An-/Aus-Schalter so lange gedrückt halten, bis die LED **Status** gelb blinkt.

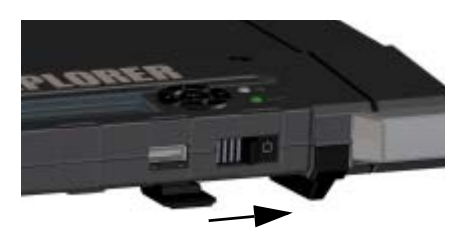

# 6 **PIN eingeben (sofern erforderlich)**

Dieser Schritt ist nur dann erforderlich, wenn die SIM-Karte Ihres EXPLORER 710 mit einer PIN geschützt ist und die Kommunikation über das Satellitennetz gewünscht ist.

#### **Zur Eingabe der PIN über das Display und das Tastenfeld wie folgt vorgehen:**

- a. Wird im Display **Enter PIN** (PIN eingeben) angezeigt, Text mithilfe der Pfeiltasten markieren und **OK** drücken.
- b. Mehrmals  $\nabla$  oder  $\triangle$  drücken, bis die erste Ziffer korrekt dargestellt wird.
- c. **OK** drücken, um zur nächsten Ziffer zu wechseln. Die vorherige Ziffer wird jetzt als \* dargestellt.
- d. Nach dem Bestätigen der letzten Ziffer mit **OK** erneut **OK** drücken, um die gesamte PIN zu bestätigen.

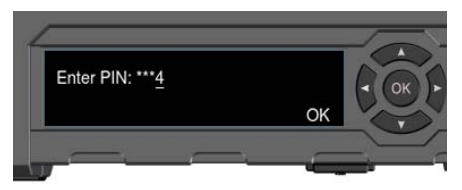

Eine Übersicht zu dem Display und dem Tastenfeld finden Sie in der *[Anzeigeübersicht](#page-11-0)* auf [Seite 11](#page-11-0).

#### **Zur Eingabe der PIN über die Web-Schnittstelle wie folgt vorgehen:**

- a. Über die LAN- oder WLAN-Schnittstelle einen Computer an das Endgerät anschließen.
- b. Den Internet-Browser starten.
- c. In das Adressfeld "ut.bgan" eingeben.<sup>1</sup> Wenn eine PIN erforderlich ist, werden Sie über die Web-Schnittstelle nun zur Eingabe dieser PIN aufgefordert.
- d. Die PIN eingeben und auf **OK** klicken.
- e. Soll die Eingabe der PIN erst zu einem späteren Zeitpunkt erfolgen, kann diese dann aus der Alarmliste eingegeben werden.

Oben auf der Seite auf  $\bigtriangleup$  klicken, um auf die Liste zuzugreifen.

<sup>1.</sup> Sie können auch die lokale IP-Adresse des Endgeräts eingeben (Voreinstellung: 192.168.0.1). Um die lokale IP-Adresse im Display anzuzeigen, das Menü aufrufen und **Properties > IP Address** wählen (Eigenshaften > IP-Adresse).

### 7 **Antenne ausrichten**

7

Sehen Sie sich vor dem Ausrichten der Antenne nachstehende Karte an. Dort können Sie Ihren ungefähren Standort relativ zu den Satelliten bestimmen. Anhand des Kompass können Sie die Antenne dann auf den nächstgelegenen Satelliten ausrichten.

Die Inmarsat-Satelliten befinden sich über dem Äquator, in der Mitte des jeweiligen Empfangsbereichs.

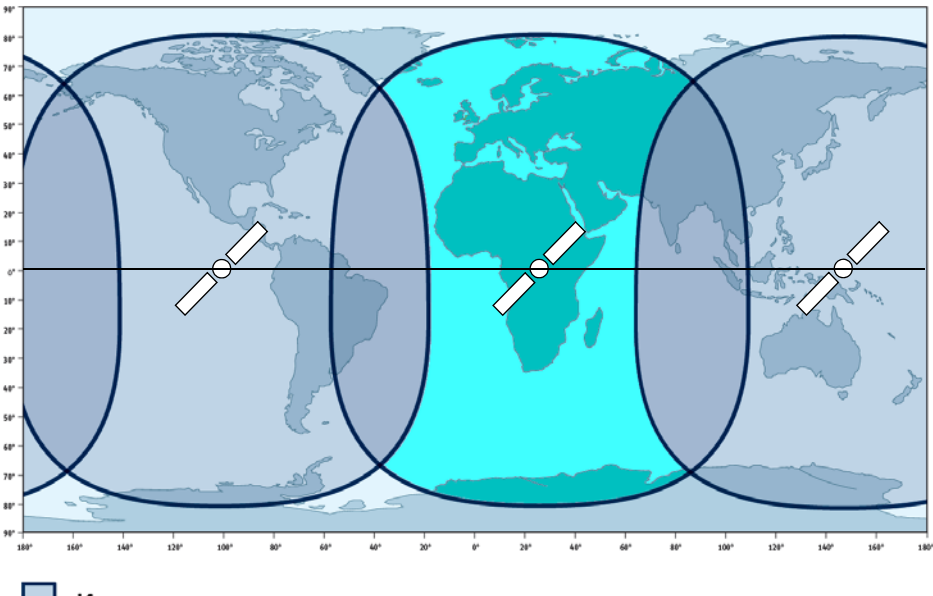

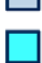

14 coverage

14 and Alphasat coverage

#### **So wird die Antenne ausgerichtet**

Im Sinne einer optimalen Bandbreite und Betriebszeit muss die Antenne möglichst sorgfältig ausgerichtet werden.

Dazu wie folgt vorgehen:

- a. Mit dem Kompass die ungefähre Richtung von der Frontseite der Antenne zum Satelliten bestimmen.
- b. Über das Display und die akustische Ausrichtungshilfe die größtmögliche Signalstärke bestimmen und dabei die Antenne des EXPLORER 710 langsam drehen und neigen.
- c. Wenn die größtmögliche Signalstärke gefunden wurde, auf dem Display-Tastenfeld **OK** drücken.

Der EXPLORER 710 stellt nun eine Verbindung mit dem BGAN-Netz her.

**ANMERKUNG:** Der EXPLORER 710 stellt bei Anschluss eines Geräts an die LAN- oder WLAN-Schnittstelle per Voreinstellung automatisch eine Internetverbindung (Standard-Datenverbindung) her.

Wenn die LAN/WLAN-Schnittstelle nicht genutzt wird, **das Kabel abziehen oder die Schnittstelle deaktivieren**, damit keine Übertragungsgebühren in Zusammenhang mit dieser Schnittstelle anfallen.

#### **Zum Starten eines neuen Ausrichtungsvorgang:**

- a. Im Display wählen.
- b. **Point now** (Jetzt ausrichten) wählen.
- c. Den Ausrichtungsvorgang wie oben beschrieben durchführen.

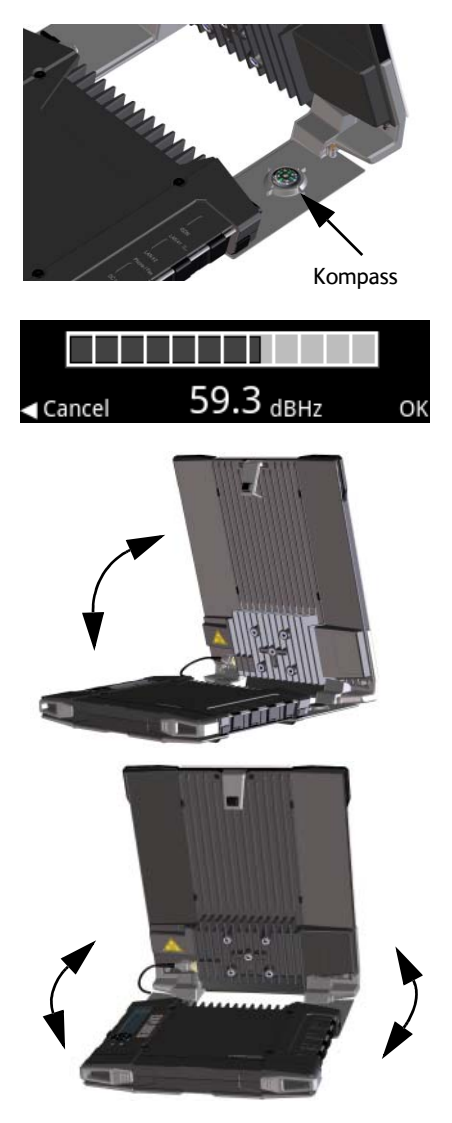

# **Zugriff auf die Web-Schnittstelle des EXPLORER 710**

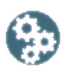

Die Web-Schnittstelle ist für die Konfiguration und die laufende Nutzung des EXPLORER 710 vorgesehen. Zum Zugriff auf die Web-Schnittstelle wie folgt vorgehen:

- 1. Einen PC, Tablet-PC oder ein Smartphone an den EXPLORER 710 anschließen.
- 2. Den Internet-Browser starten.
- 3. In das Adressfeld "ut.bgan" eingeben.<sup>1</sup>

Die Web-Schnittstelle wird im Browser geöffnet. Für Informationen zur Bedienung der Web-Schnittstelle, auf **O** klicken, um auf das Benutzerhandbuch zuzugreifen.

# <span id="page-7-0"></span>**WLAN-Nutzung**

#### **WLAN-Anschluss**

- 1. Sicherstellen, dass die WLAN-Schnittstelle im EXPLORER 710 aktiviert ist. In der obersten Displayzeile wird angezeigt, welche Schnittstellen aktiviert sind.
- 2. Befindet sich das Gerät nicht in der Nähe des Endgeräts, die WLAN-Antenne des Sender/Empfängers aufrichten.
- 3. Das WLAN-fähige Gerät (Computer, Tablet-PC oder Smartphone) in der Nähe des EXPLORER 710, aber **nicht** vor der Antenne platzieren.
- 4. Auf dem Gerät nach verfügbaren WLAN-Netzen suchen.
- 5. Wenn der WLAN-Zugriffspunkt des EXPLORER 710 in der Liste der verfügbaren Drahtlosnetzwerke erscheint, diesen Zugriffspunkt auswählen. Die Standardbezeichnung lautet EXPLORER 710.

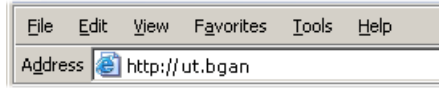

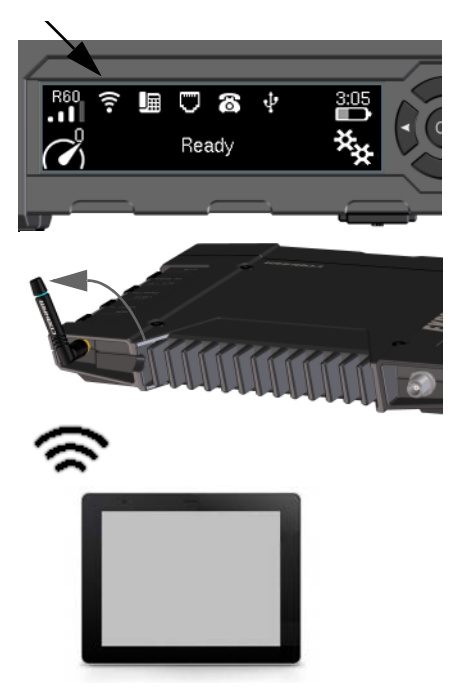

1. Sie können auch die lokale IP-Adresse des Endgeräts eingeben (Voreinstellung: 192.168.0.1). Um die lokale IP-Adresse im Display anzuzeigen, das Menü aufrufen und **Properties > IP Address** wählen (Eigenshaften > IP-Adresse).

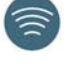

**ANMERKUNG:** Sie müssen ein Passwort eingeben. Per Voreinstellung ist das Passwort die **Seriennummer** des EXPLORER 710 und der Kodierungstyp **WPA2**.

Ihr Gerät ist jetzt mit dem EXPLORER 710 verbunden. Wenn der EXPLORER 710 im BGAN-Netz registriert ist, wird die Internetverbindung automatisch hergestellt.

Sie können jetzt im Internet surfen, E-Mails lesen, Dateien senden usw.

**Anrufe:** Wenn Sie per WLAN Anrufe über das BGAN-Netz tätigen möchten, muss ein SIP-Client auf Ihrem Smartphone installiert sein. Siehe *[Ein Telefon an die WLAN- oder LAN-Schnittstelle](#page-9-0)  [anschließen](#page-9-0)* auf Seite 9.

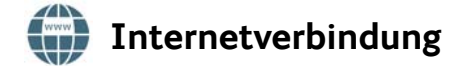

#### **Standarddatenverbindung**

Bei Anschluss eines Geräts an die LAN- oder WLAN-Schnittstelle stellt der EXPLORER 710 Voreinstellung automatisch eine Internetverbindung über eine Standarddatenverbindung her.

Über eine Standarddatenverbindung können Sie im Internet surfen, E-Mails versenden usw.

Sie können die automatische Internetverbindung über die Web-Schnittstelle deaktivieren.

#### **Streaming starten**

Um das Streaming über das Display zu starten, wie folgt vorgehen:

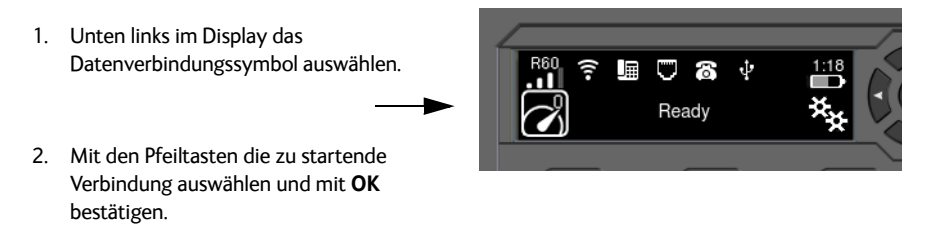

**ANMERKUNG**: Die auswählbaren Datenverbindungen können über die Web-Schnittstelle konfiguriert werden.

# <span id="page-9-0"></span>**Ein Telefon an die WLAN- oder LAN-Schnittstelle anschließen**

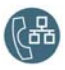

Sie können Ihr Smartphone oder IP-Telefon für ein- und ausgehende Anrufe über das BGAN-Netz über die Telefonnummer des EXPLORER 710 einrichten. Lokale Anrufe zu weiteren an den EXPLORER 710 angeschlossenen Telefonen sind ebenfalls möglich.

**ANMERKUNG**: Ihr Telefon muss über einen integrierten SIP-Client verfügen. Wenn dies nicht der Fall ist, können Sie entsprechende SIP-Apps aus dem Internet herunterladen.

#### <span id="page-9-1"></span>**Ersteinrichtung**

Wenn Sie Ihr Telefon erstmalig zu Anrufzwecken an die LAN- oder WLAN-Schnittstelle anschließen, müssen Sie zunächst die SIP-Serverangaben in Ihrem Smartphone einrichten. Informationen dazu finden Sie in der Benutzerdokumentation zu Ihrem Smartphone sowie in der SIP-Anwendung. Folgende Angaben sind ggf. erforderlich:

- 
- 
- 
- 

• Adresse und Port des SIP-Servers Adresse (Voreinstellung): **192.168.0.1**, Port: **5060** • Benutzername Lokale Nr. im EXPLORER 710 (**0501** bis **0516**) • Passwort Wie Benutzername im EXPLORER 710 • Codec-Priorität Codec-Typ mit höchster Priorität: G.711

Benutzername und Passwort müssen mit den Einstellungen des IP Telefon in der Web-Schnittstelle des EXPLORER 710 übereinstimmen.

#### **So schließen Sie Ihr Smartphone zu Anrufzwecken an**

Zur Nutzung des Telefons für Anrufe über die WLAN-Schnittstelle des EXPLORER 710 wie folgt vorgehen:

- 1. Das EXPLORER 710 starten.
- 2. Das Smartphone mit dem WLAN-Zugriffspunkt des EXPLORER 710 verbinden. Siehe *[WLAN-Nutzung](#page-7-0)* auf Seite 7.
- 3. SIP-App starten.

Nun können Sie Anrufe über das BGAN-Netz tätigen und empfangen.

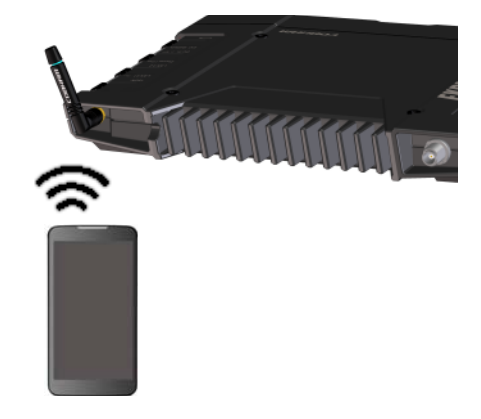

### **So schließen Sie ein kabelgebundenes IP-Telefon zu Anrufzwecken an**

**ANMERKUNG:** Das IP-Telefon muss PoE-Klasse 2 (7 W) entsprechen.

Zum Anschluss eines kabelgebundenen IP-Telefons wie folgt vorgehen:

- 1. Das EXPLORER 710 starten. **ANMERKUNG:** Stellen Sie sicher, dass PoE am Endgerät aktiviert ist. Aktivieren Sie PoE in der Web-Schnittstelle.
- 2. Das LAN-Kabel an das IP-Telefon und an LAN1 am Endgerät anschließen.
- 3. Für andere IP-Telefonen in der entsprechenden Dokumentation Ihres Telefons nachschlagen. Siehe auch *[Ersteinrichtung](#page-9-1)* auf Seite 9.

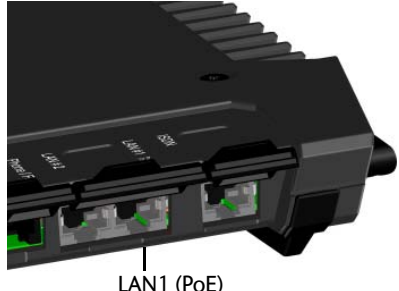

Nun können Sie Anrufe über das BGAN-Netz tätigen und empfangen.

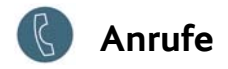

#### **Ausgehende Anrufe**

So tätigen Sie einen Anruf über ein mit dem EXPLORER 710 verbundenes Telefon:

**Beispiel**: Anruf von Cobham SATCOM in Dänemark: (+45 39558800):

**00 <Landesvorwahl> <Telefonnummer> gefolgt von #** wählen.

**00 45 39558800 #** wählen.

**ANMERKUNG:** Es sind zwei Audioqualitäten verfügbar: Standard Voice und 3.1 kHz Audio. Die Voreinstellung ist die Audioqualität Standard Voice. Um zwingend mit der Audioqualität Standard Voice zu telefonieren, **1\*** vor der Telefonnummer wählen. Um zwingend mit der Audioqualität 3.1 kHz Audio zu telefonieren, **2\*** vor der Telefonnummer wählen.

#### **EXPLORER 710 anrufen**

So rufen Sie ein EXPLORER 710 an: **+<Mobiltelefonnummer>** wählen.

(+ ist das Anrufkürzel für Anrufe aus dem Land, in dem Sie sich befinden).

**ANMERKUNG:** Es gibt zwei Telefonnummern, eine für 3.1 kHz Audio und eine für Standard Voice.

Die Telefonnummern für EXPLORER 710 finden Sie in Ihrem Airtime-Abonnement. Die Nummern sind als **MS-ISDN** (Standard Voice und SMS) und **AMS-ISDN** (ISDN, Fax und 3.1 kHz Audio) aufgeführt.

# <span id="page-11-0"></span>**Anzeigeübersicht**

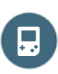

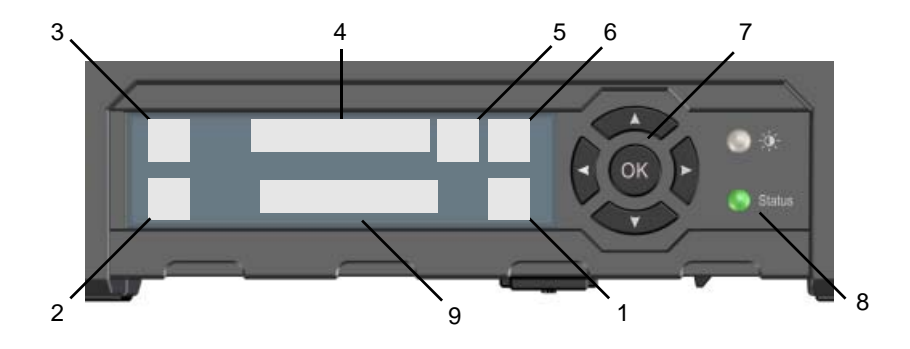

- 1. Menü
- 2. Verbindung
- 3. Satellitensignalstärke
- 4. Schnittstellen aktiviert/deaktiviert
- 5. Warnung
- 6. Akkustatus
- 7. Tastenfeld zur Navigation
- 8. Status Anzeige
- 9. Statustext

Öffnen des Display-Menüs. Eine Menü-Übersicht finden Sie auf der nächsten Seite.

Starten einer Datenverbindung.

Zeigt die Signalstärke der Satellitenverbindung und den Strahlungstyp (G: Globaler Beam, R: Regionaler Beam, N: Enger Beam).

Aktivieren oder Deaktivieren der Schnittstellen.

Anzeige von Warnmeldungen.

Statusanzeige des internen Akkus sowie des externen Akkus (sofern angeschlossen).

Navigation zwischen den verfügbaren Optionen (Pfeiltasten) und Auswahl der Optionen (OK).

Statusanzeige. Die Tabelle auf der nächsten Seite gibt Aufschluss über das Anzeigemuster.

Zeigt den aktuellen Status des EXPLORER 710 und die Netzwerkanbindung.

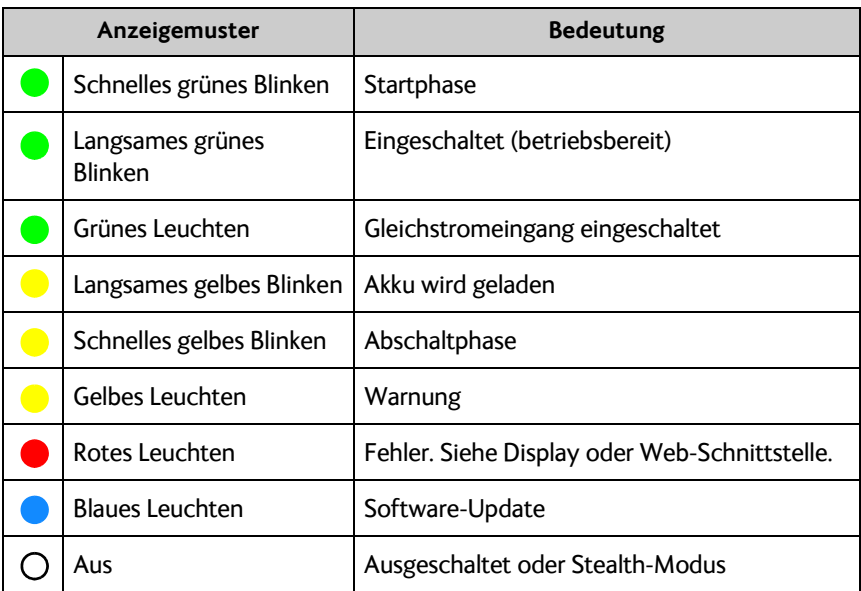

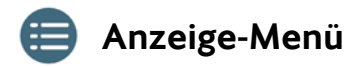

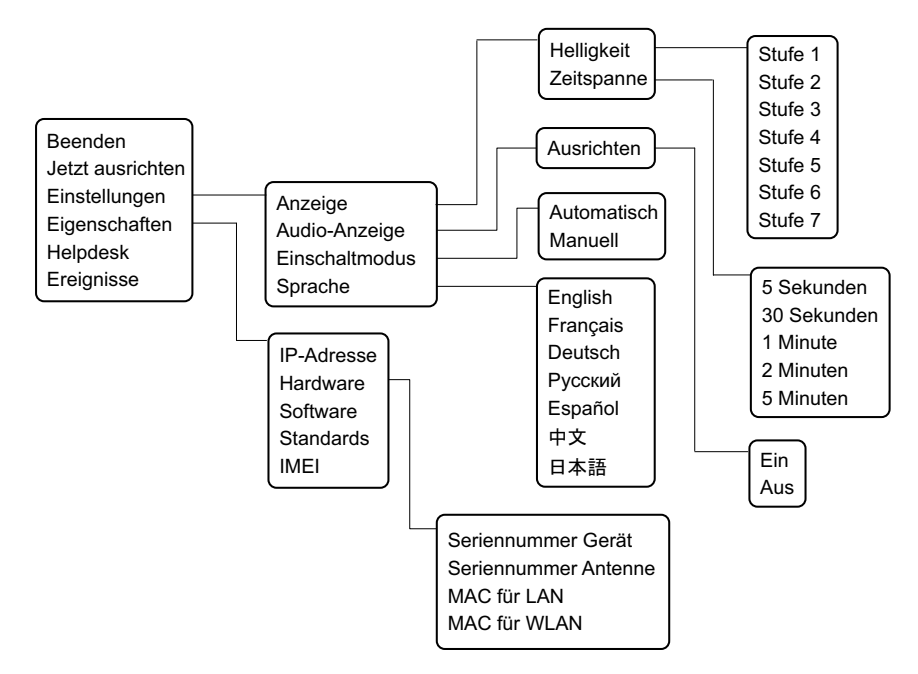

98-140216-B (German) www.cobham.com/satcom

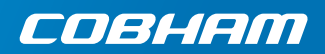